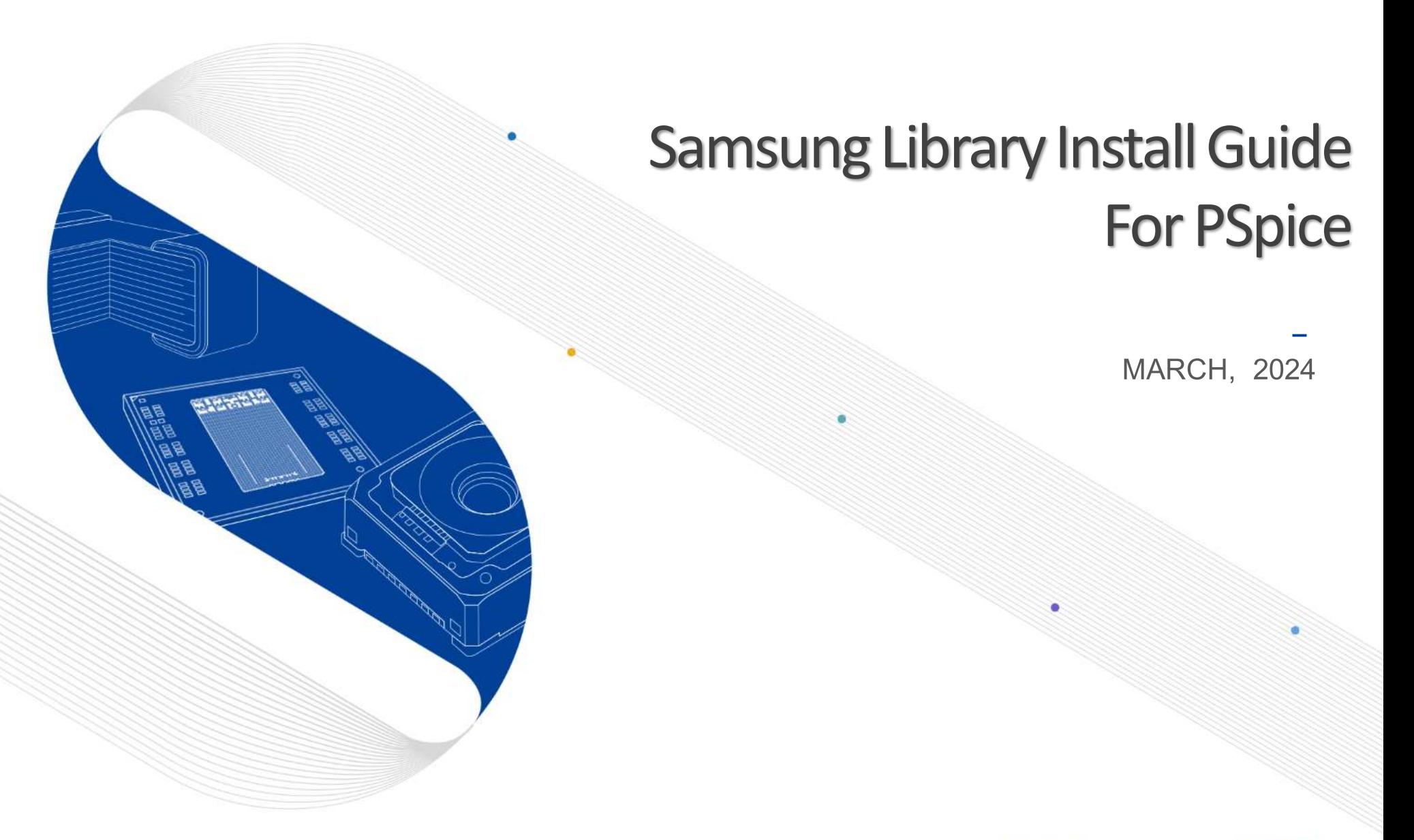

This presentation is our intellectual property. It may not be copied in any manner, nor used for manufacturing, nor communicated to any third parties without our written consent **SAMSUNG** SAMSUNG **ELECTRO-MECHANICS** 

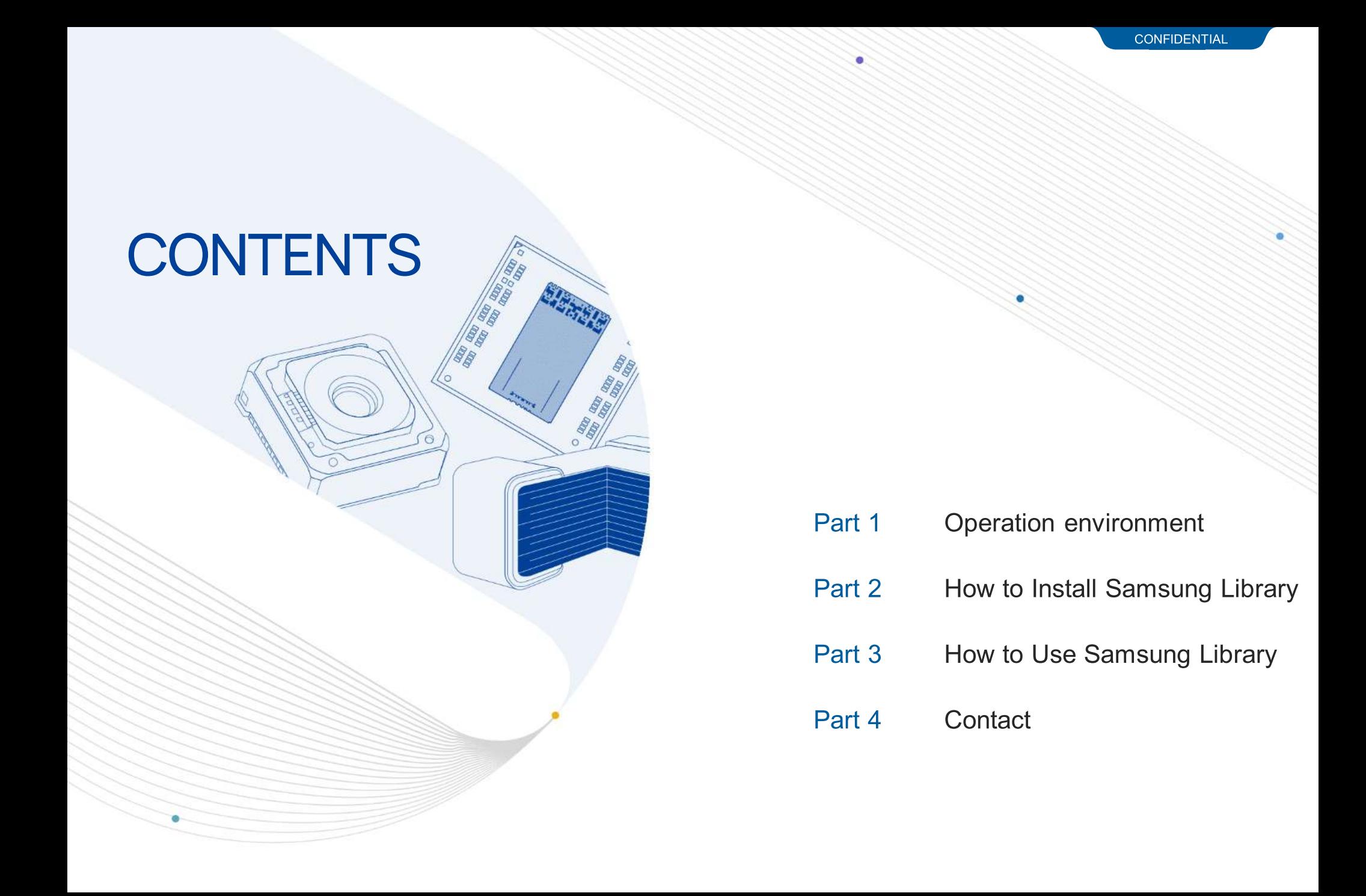

#### **Notice**

1.This Simulation Model is provided solely for reference purposes. For the characteristics of products, you have to refer to the Specifications.

2.In no event shall Samsung Electro-Mechanics be liable for any loss or damage arising, directly or indirectly, from, in connection with your reliance on any information contained in the Simulation Model, including, but not limited to any loss or damages arising from any inaccuracies, omissions or errors in connection with such information.

3.Samsung Electro-Mechanics does not make any warranty, express or implied, including but not limited to the correctness, implied warranties of merchantability and fitness for a particular purpose with respect to this Simulation Model. Any information contained in the Simulation Model is subject to modifications or changes by Samsung Electro-Mechanics without any prior notice.

### 01. Operation environment

- **This document is described under the following environment conditions.**
- 1) OS : Windows 10 Windows 10

Administrative rights are required to install the library.

2) OrCAD Capture CIS version 17.4

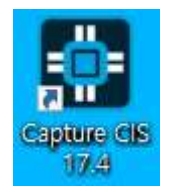

# 02. How to Install Samsung Library (1)

- **If you have the previous version of Samsung Library, please uninstall the library at first and** download the latest library in [our homepage](https://www.samsungsem.com/global/index.do).
	- \* Main Page > SUPPORT > Software Library

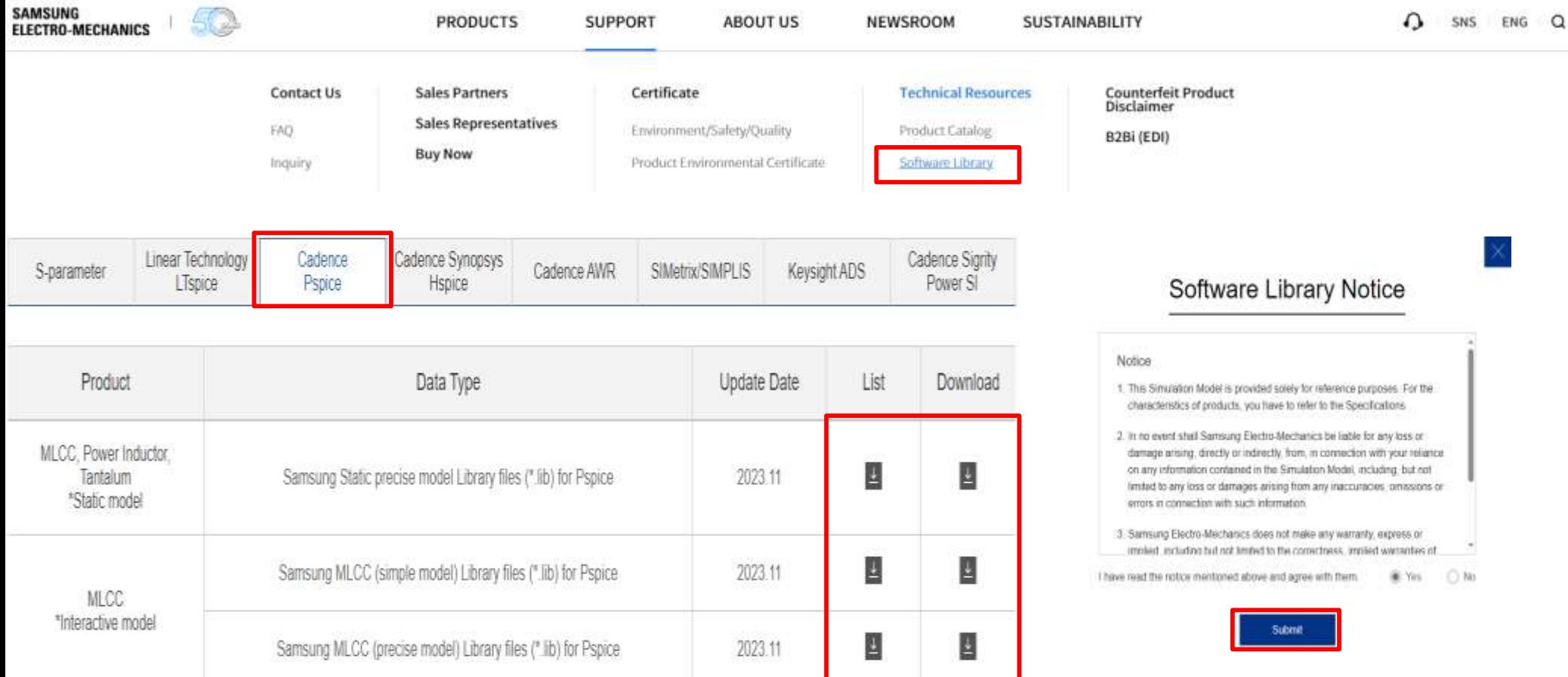

### 02. How to Install Samsung Library (2)

- **Download the PSpiceLib.zip file**
- Firstly, the model must be imported into Orcad Capture (so that a new component and a new library)
- Creation of Orcad's component library (.olb file) :

Open Orcad Capture  $\rightarrow$  File  $\rightarrow$  Import  $\rightarrow$  PSpice  $\rightarrow$  OK

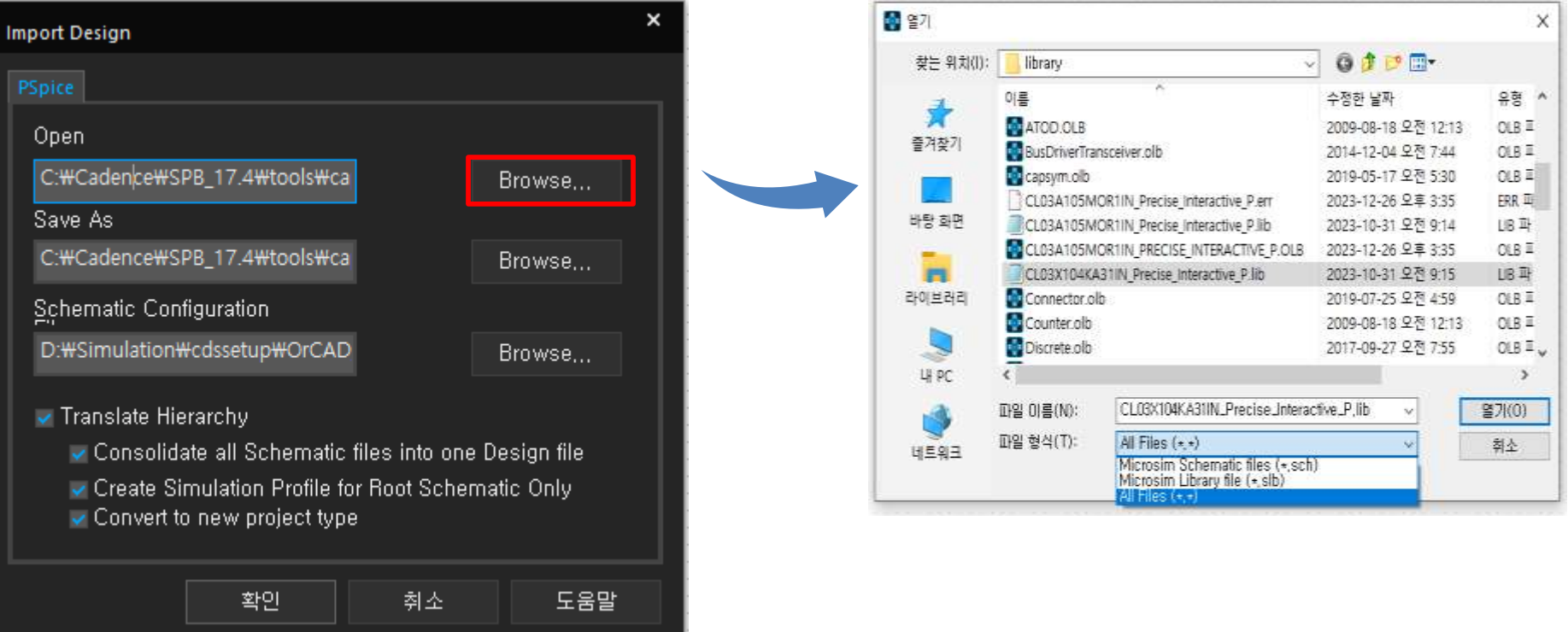

### 02. How to Install Samsung Library (3)

- **Place Part(Press "P" key)**  $\rightarrow$  **'Add Library' Select generated. \*. OLB file**
- Then double click the model name in Part list box and drop-down Model on your schematic sheet.

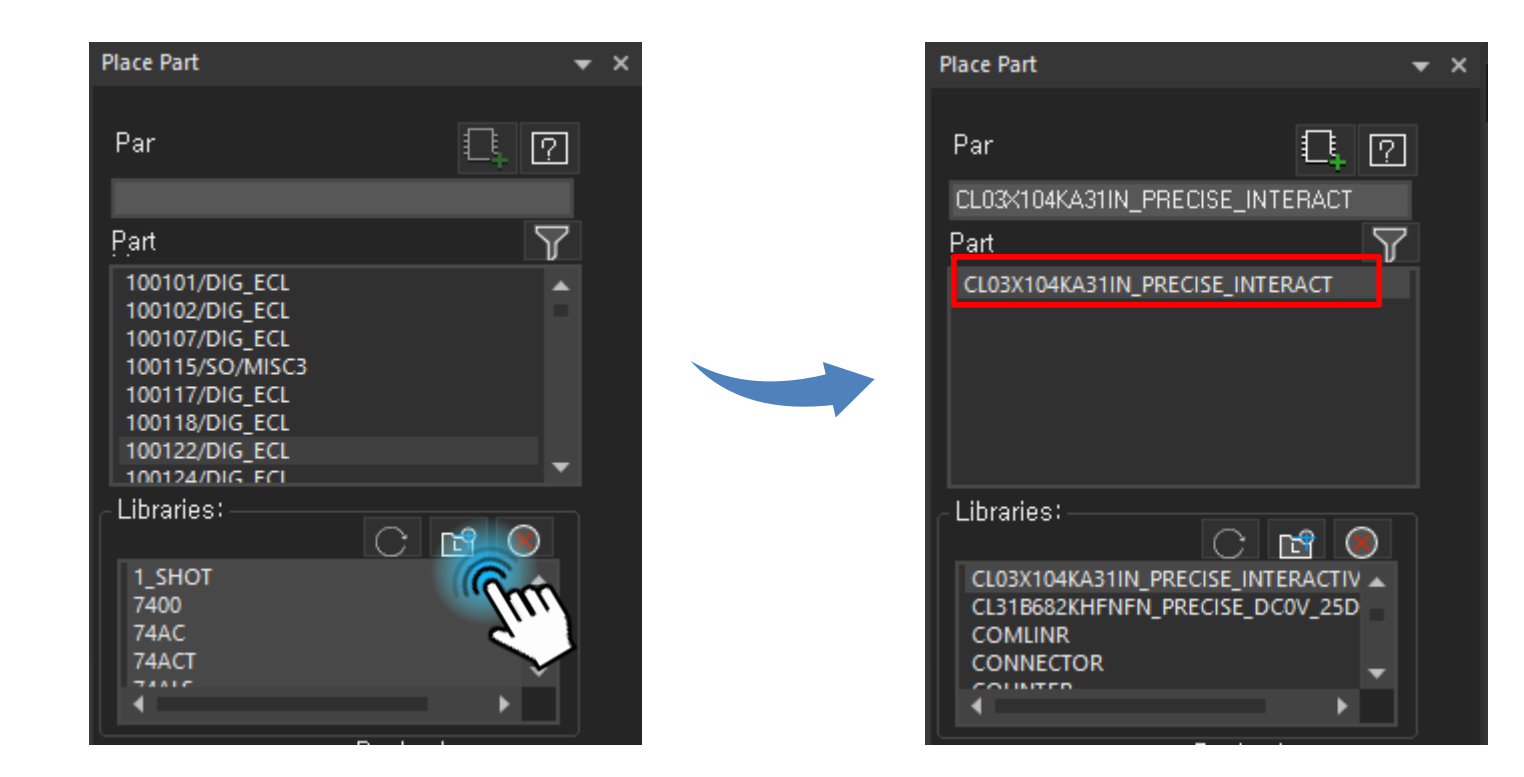

### 02. How to Install Samsung Library (4)

- Before simulation Run, OrCAD Capture menu  $[P$  Spice]  $\rightarrow$  Edit Simulation Profile.
- 'Configuration Files' Tab → Select 'Library' in Category → Click 'Browse...' Button
	- $\rightarrow$  Select the downloaded file(\*.lib) and Press 'Add as Global' or 'Add to Design' Button. then click 'OK' button.

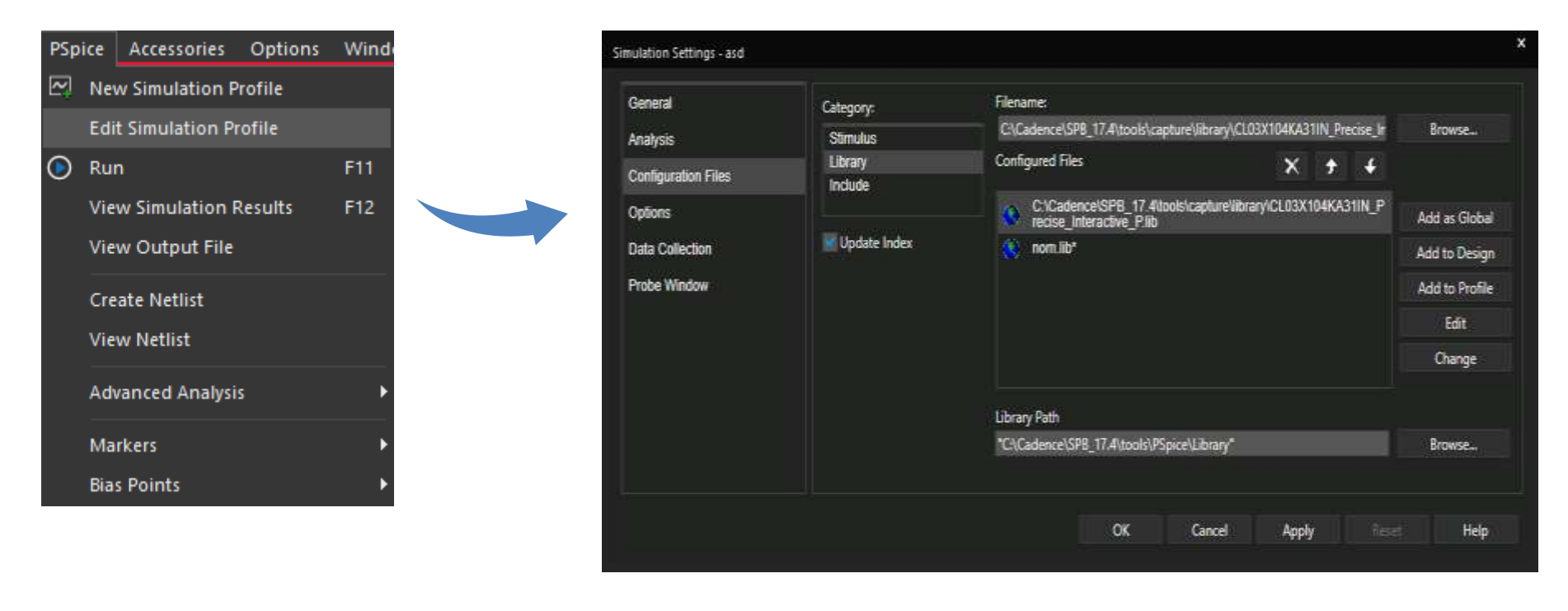

# 03. How to Use Samsung Library (1)

**•** Create a simulation & plotting waveforms

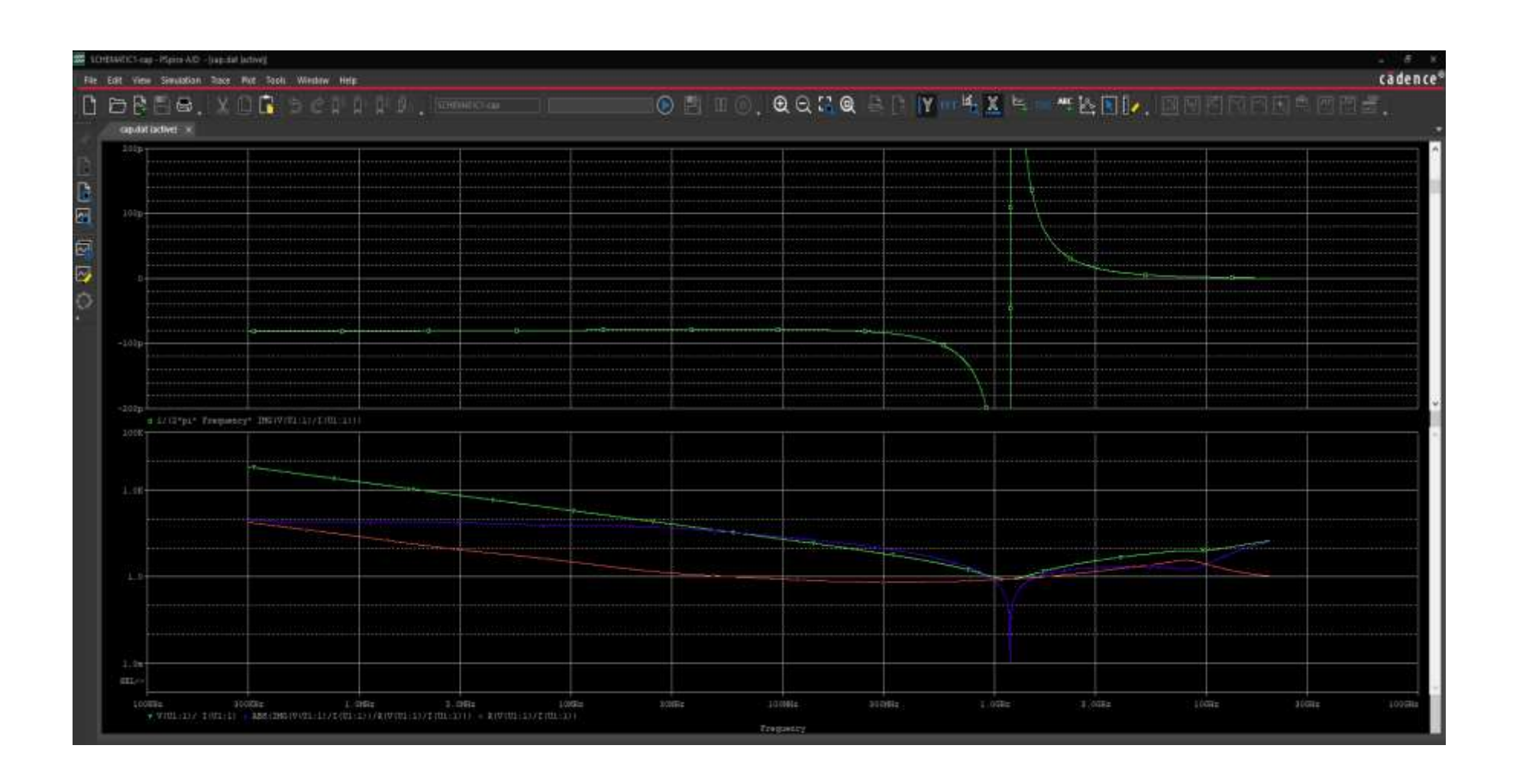

#### 04. Contact

**If you have any questions about this library, please contact our website** 

#### https://www.samsungsem.com/global/support/contact-us/inquiry.do

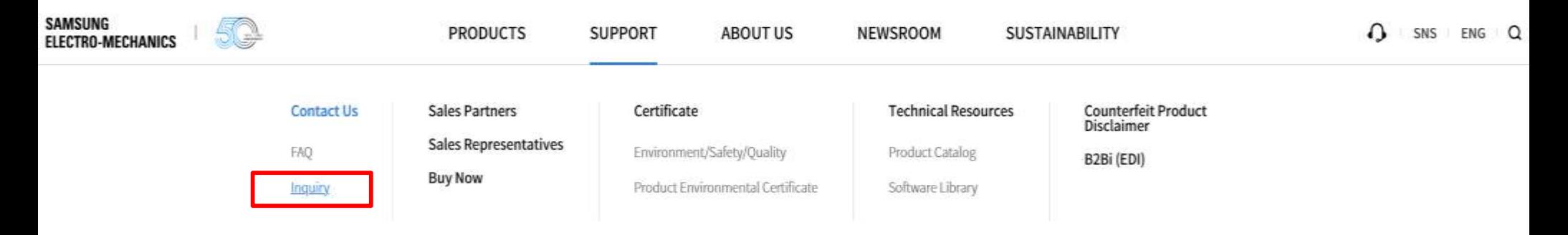